#### **Panduan Instalasi dan Penghapusan**

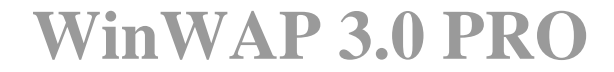

**Khusus Untuk Pengguna AI20CLN** 

**Arman Yusuf, S. Kom – YBØKLI 15 Oktober 2003**

# Daftar Isi

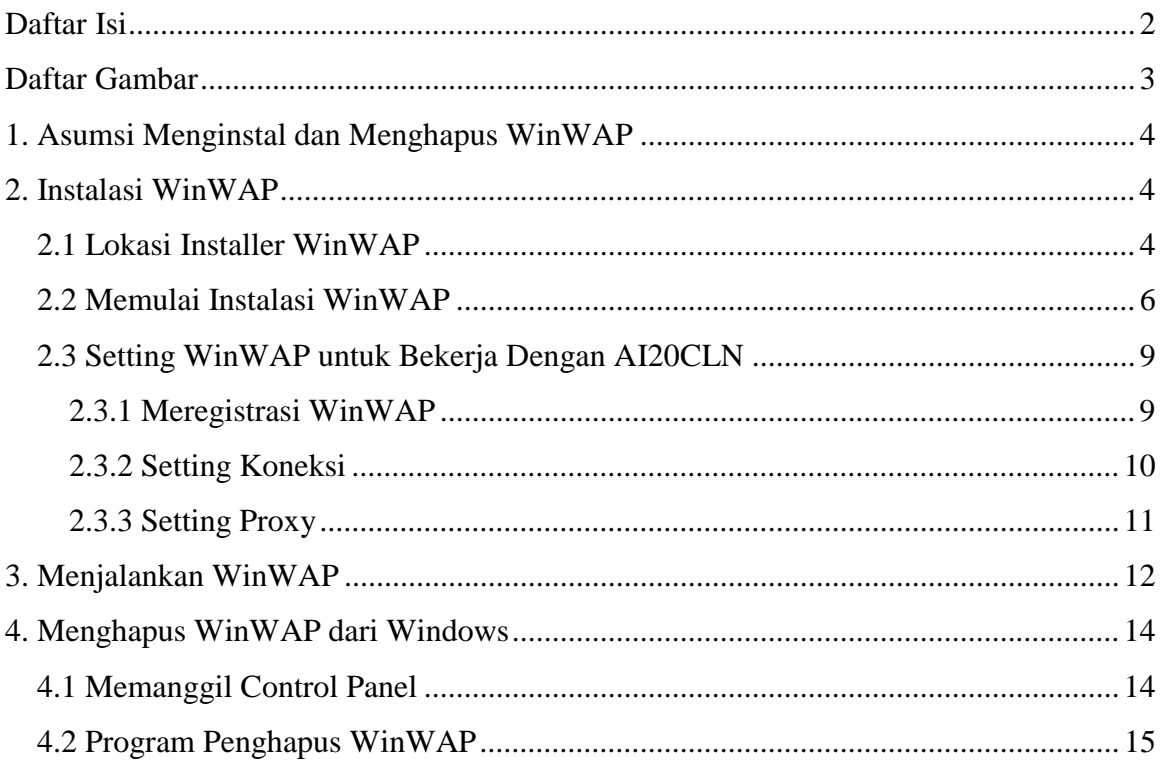

# **Daftar Gambar**

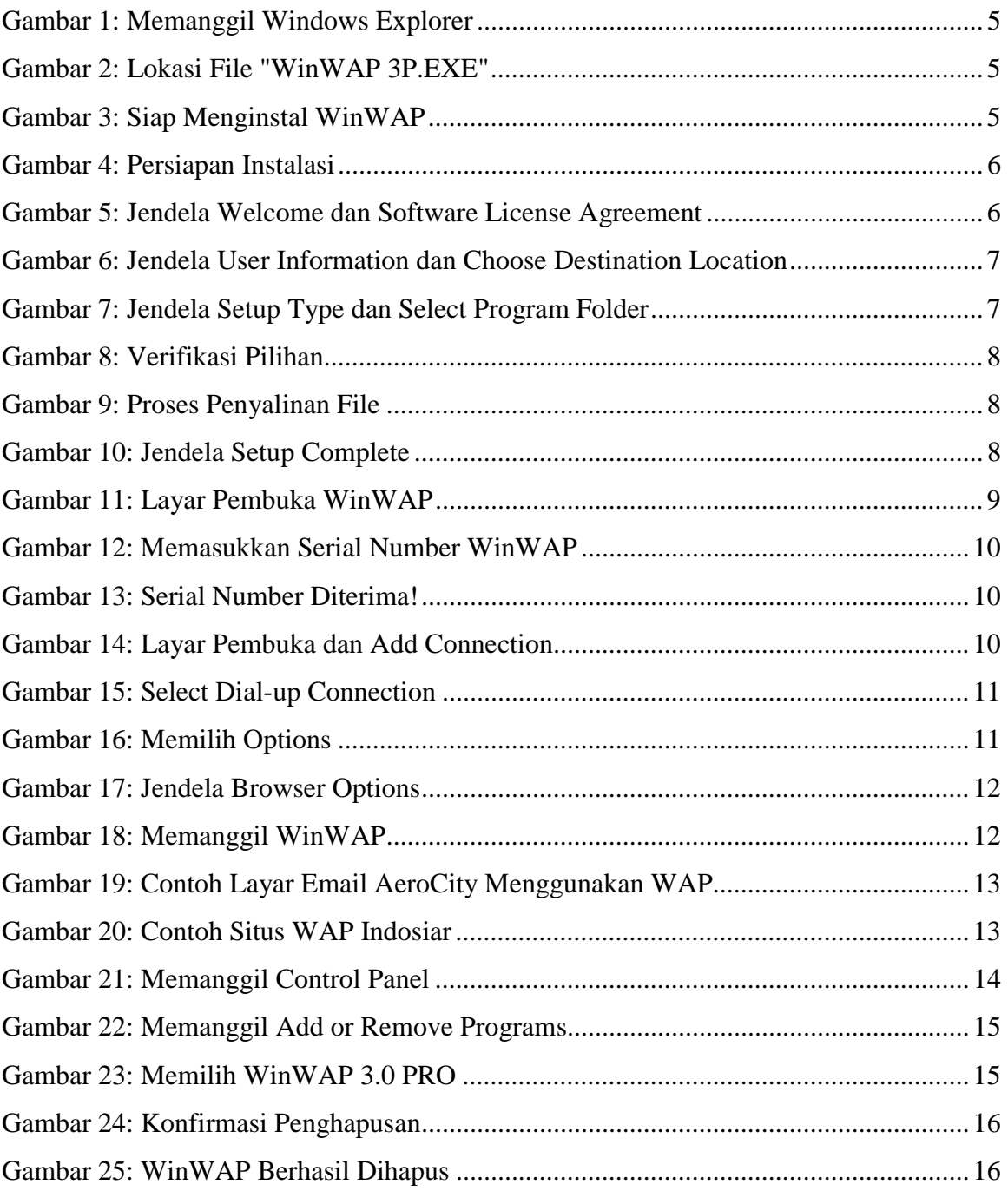

## **1. Asumsi Menginstal dan Menghapus WinWAP**

WinWAP adalah program *emulator Wireless Application Protocol* (WAP) berbasis Windows. Yang disertakan pada CD Instalasi adalah versi **3.0 Pro**. Biasanya, WAP diakses menggunakan telepon seluler terbaru yang dilengkapi *MicroBrowser* atau WAP *Browser*. Dengan WinWAP, kita dapat mengakses WAP melalui komputer. WinWAP dapat di*download* pada alamat: http://www.winwap.com/. Dokumen ini menjelaskan cara instalasi dan menghapus WinWAP pada Sistem Operasi *Windows XP Professional Edition*. WinWAP diset agar bisa bekerjasama dengan AI20CLN. Bila Anda menggunakan Sistem Operasi lainnya, perbedaan hanya pada tampilan saja. Diasumsikan Anda menggunakan media CD Instalasi AI20CLN serta telah menginstal AI20CLN dengan baik dan benar.

### **2. Instalasi WinWAP**

CD Instalasi telah menyertakan installer WinWAP 3.0 Pro. Bila Anda belum memasukkan CD Instalasi ke *CD-ROM Drive*, masukkan CD Instalasi ke *CD-ROM Drive*  dan tekan tombol **SHIFT** beberapa saat. Ini mencegah fasilitas *Auto Run* dari *AeroCity Installer* bekerja.

#### *2.1 Lokasi Installer WinWAP*

Untuk menemukan program *installer* WinWAP, jalankan **Windows Explorer** dengan memilih menu *Start*  $\rightarrow$  All Programs  $\rightarrow$  Accessories  $\rightarrow$  Windows Explorer.

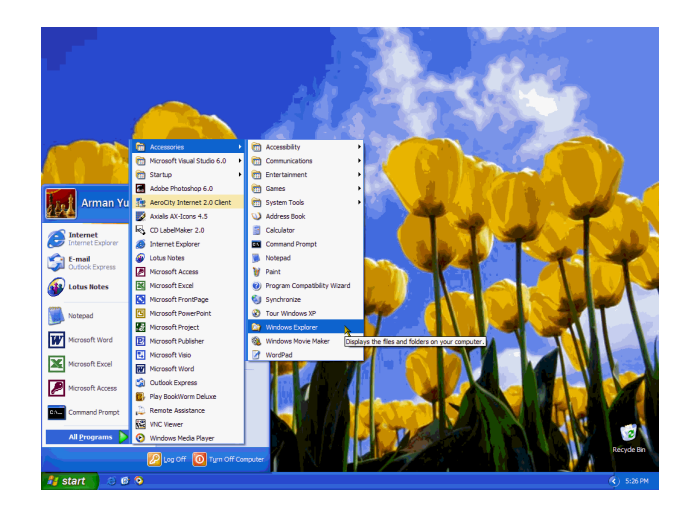

**Gambar 1: Memanggil Windows Explorer** 

Setelah **Windows Explorer** berhasil dijalankan, pilihlah lokasi drive CD tempat di mana CD Instalasi dimuatkan.

| E:\Aplikasi Internet\WinWAP                                                                                                    |                                                                                                    |
|----------------------------------------------------------------------------------------------------|----------------------------------------------------------------------------------------------------|
| File<br>Edit<br>Tools<br>View<br>Favorites                                                                                                    | Н<br>Help                                                                                                    |
| <b>Back v</b><br>Search                                                                                                    | $\Rightarrow$ Go<br><b>P</b> Folders<br>E:\Aplikasi Internet\WinWAP<br>⊞・<br>Address  <br>×.                                                               |
| Folders                                                                                                    | $\times$<br><b>Date Modified</b><br>Name<br>Size Type<br>$\blacktriangle$                                                                                  |
| 圈<br>Desktop<br><b>My Documents</b><br>Ξ<br>My Computer<br>Arman Yusuf (C:)<br>$\blacksquare$<br>Data (D:)<br>$\blacksquare$<br>AeroCity AI20CLN (E:)<br>$\equiv$<br>$\equiv$<br>Aplikasi Internet<br><b>CRT Telnet</b><br>Online Chess<br>RXCluster<br>Œ<br>Trillian<br>WinWAP | WinWAP 3P.EXE<br>Application<br>12/12/2001 7:40 PM<br>1,948 KB<br>WinWAP KeyGen.EXE<br>8/28/1995 10:49 PM<br>110 KB<br>Application<br>$\ddot{\phantom{1}}$ |

**Gambar 2: Lokasi File "WinWAP 3P.EXE"** 

Lihatlah drive yang berlabel "**AeroCity AI20CLN**", pada contoh gambar di atas, terletak pada drive E:. Temukan *file* "**WinWAP 3P.EXE**" pada folder **Aplikasi Internet WinWAP**, klik dua kali untuk menjalankannya.

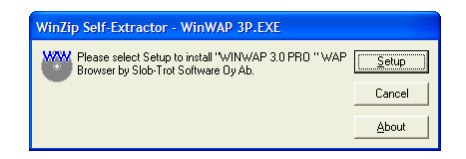

**Gambar 3: Siap Menginstal WinWAP** 

Pilih "**Setup**" untuk melakukan proses instalasi atau "**Cancel**" untuk membatalkan dan mengembalikan Anda ke Windows.

### *2.2 Memulai Instalasi WinWAP*

Tidak lama setelah Anda memilih tombol "**Setup**" di atas, akan muncul jendela informasi **Setup** yang sedang menyalin file-file pendukung *installer* WinWAP.

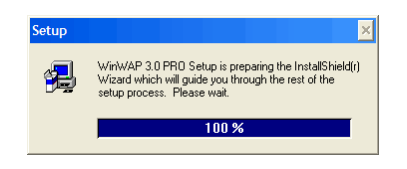

**Gambar 4: Persiapan Instalasi** 

Mulai dengan saat ini, bila Anda terpaksa harus membatalkan instalasi, Anda dapat memilih "**Cancel**", "**No**" atau "**Exit**" kapan pun Anda butuh. Anda juga kembali ke langkah sebelumnya dengan memilih "**< Back**".

Tidak lama, akan muncul jendela informasi **Welcome** mengenai WinWAP. Setelah Anda menekan tombol "**Next >**", akan muncul **Software License Agreement**. Bacalah sebentar sebelum Anda melanjutkan dengan menekan tombol "**Yes**".

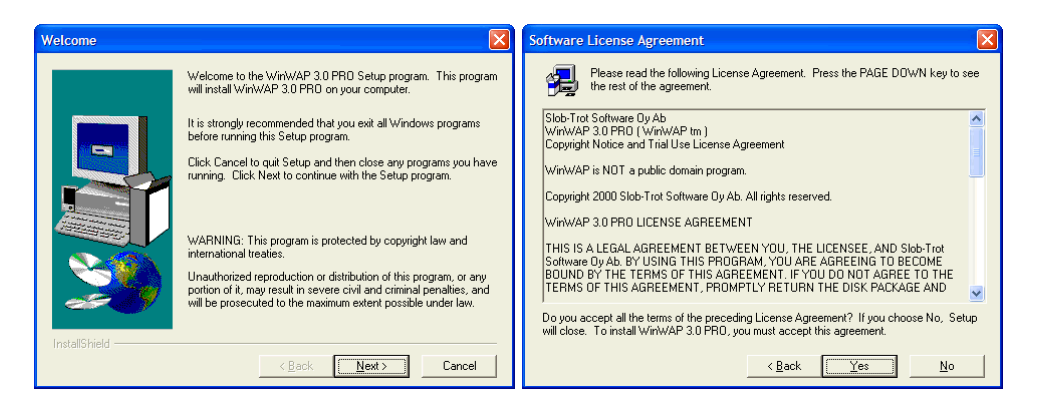

**Gambar 5: Jendela Welcome dan Software License Agreement** 

Berikutnya, Anda harus mengisi data pribadi pada jendela **User Information**. Setelah Anda melanjutkan dengan mengklik "**Next >**", muncul **Choose Destination Location**. Sebaiknya Anda tidak mengubah *folder* standar.

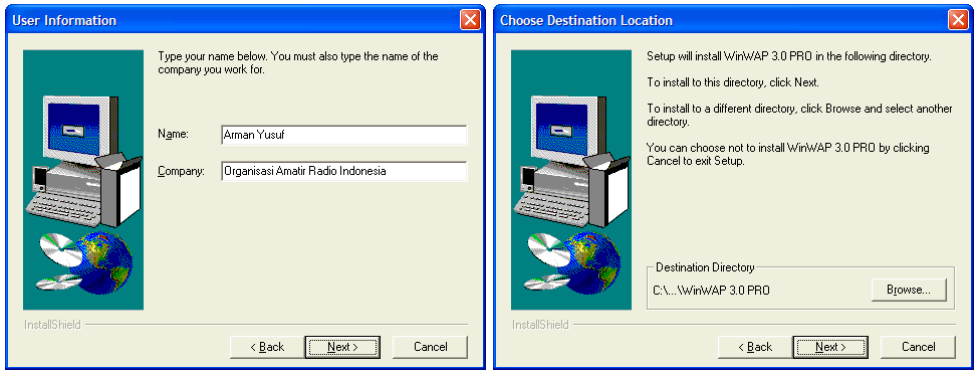

**Gambar 6: Jendela User Information dan Choose Destination Location** 

Setelah selesai, muncul lagi jendela **Setup Type** di mana Anda di minta memilih apakah memilih jenis instalasi. Untuk memudahkan Anda, pilih **Typical**. Akhiri dengan mengklik "**Next >**".

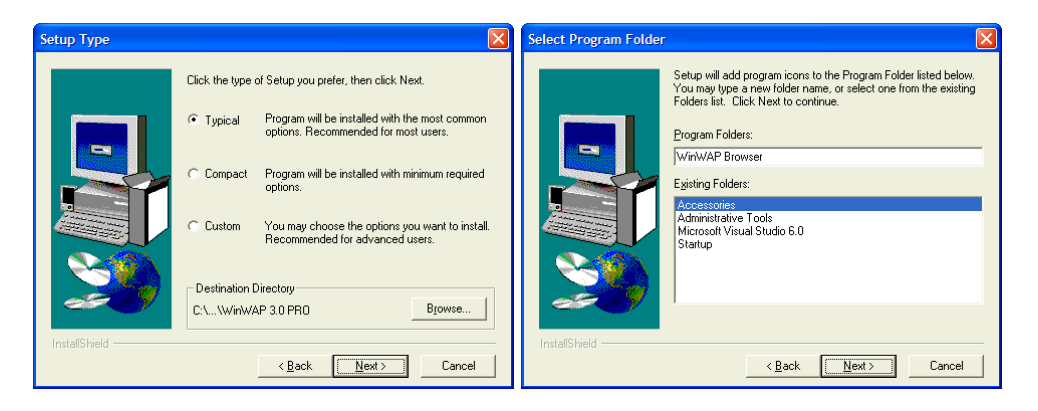

**Gambar 7: Jendela Setup Type dan Select Program Folder** 

Setelah itu Anda akan menjumpai jendela **Select Program Folder**. Anda tidak perlu mengubah Program Folder, langsung klik "**Next >**".

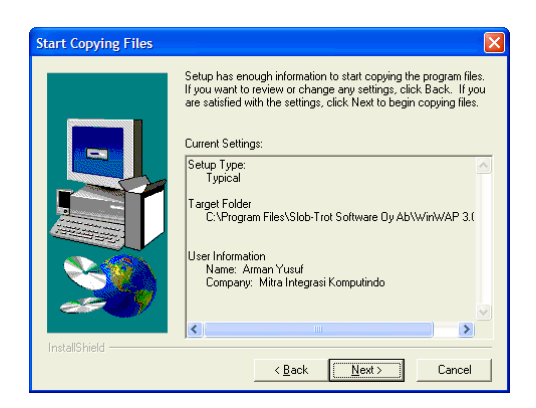

**Gambar 8: Verifikasi Pilihan** 

Pada jendela **Start Copying Files**, pastikan pilihan Anda telah sesuai dengan apa yang diinginkan (misalnya, pada **Setup Type: Typical** dan seterusnya). Untuk yang terakhir kali, kliklah "**Next >**".

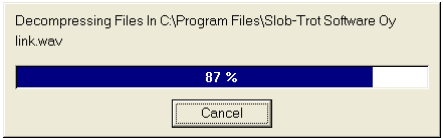

**Gambar 9: Proses Penyalinan File** 

Tunggulah sampai proses penyalinan file selesai 100%. Setelah selesai, muncul jendela konfirmasi terakhir seperti pada Gambar 10.

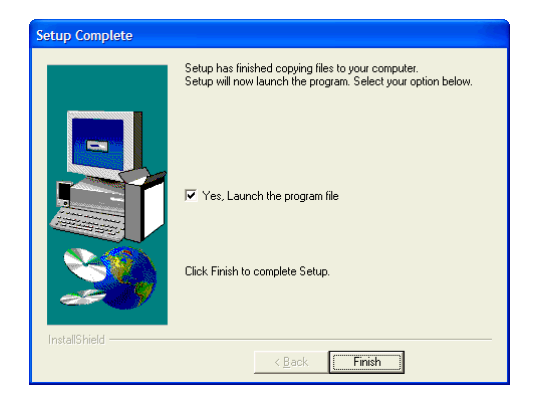

**Gambar 10: Jendela Setup Complete** 

Untuk memudahkan persiapan persiapan Aplikasi agar bisa bekerjasama dengan AI20CLN, pilihlah pilihan "**Yes, Launch the program file**" dan akhiri dengan "**Finish**".

#### *2.3 Setting WinWAP untuk Bekerja Dengan AI20CLN*

Persiapan yang perlu dilakukan agar WinWAP dapat bekerjasama dengan AI20CLN meliputi pengaturan Gateway, Proxy dan beberapa setting lain.

#### **2.3.1 Meregistrasi WinWAP**

Agar Anda dapat menggunakan WinWAP secara baik, Anda harus meregistrasi program tersebut dengan membayar sejumlah biaya kepada pembuatnya. Kunjungilah http://www.winwap.com/ untuk informasi. Setelah meregistrasi, Anda akan mendapat Serial Number untuk membuka proteksi.

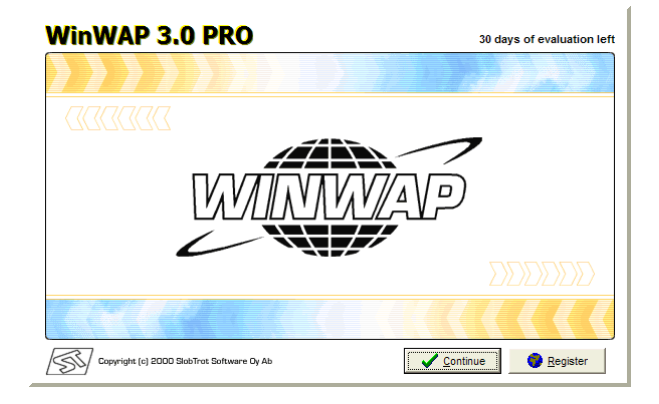

**Gambar 11: Layar Pembuka WinWAP** 

Bila Anda belum meregister, program ini dapat dipakai selama 30 hari saja, dan pilih "**Continue**" (lanjutkan bacaan ke **4.2 Setting Koneksi**). Bila Anda sudah memiliki Serial Number, pilihlah "**Register**" untuk memasukkan Serial Number tersebut.

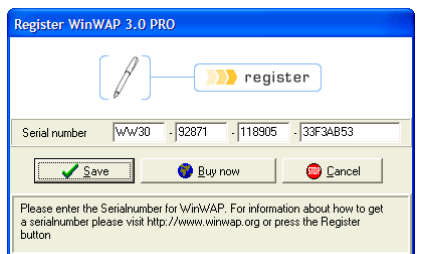

**Gambar 12: Memasukkan Serial Number WinWAP** 

Masukkan Serial Number yang Anda miliki dan akhiri dengan "**Save**". Bila Serial Number itu sah, maka muncul konfirmasi seperti pada Gambar 13.

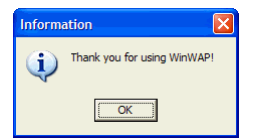

**Gambar 13: Serial Number Diterima!** 

Setelah selesai, kita akan kembali ke layar pembuka semula (lihat Gambar 11).

#### **2.3.2 Setting Koneksi**

Untuk melakukan setting koneksi, pilihlah tombol "**Continue**" pada layar pembuka WinWAP. Ini akan membawa kita ke jendela **Add Connection**.

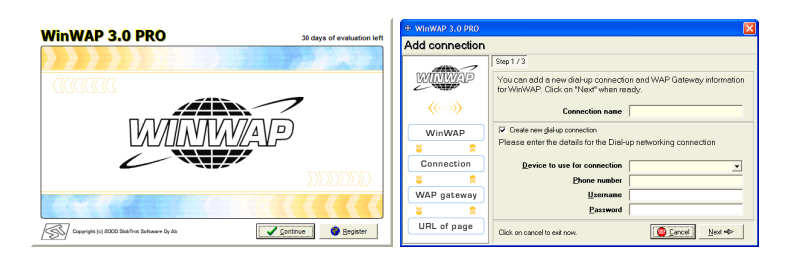

**Gambar 14: Layar Pembuka dan Add Connection** 

Untuk bisa bekerja dengan AI20CLN, kita tidak membutuhkan **Add Connection**; untuk itu, tekanlah **Cancel** untuk keluar dari jendela **Add Connection**.

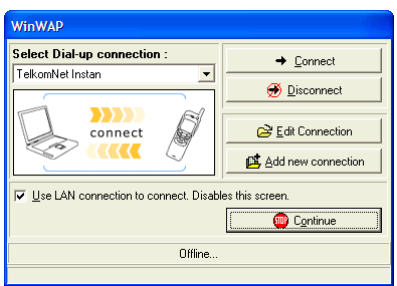

**Gambar 15: Select Dial-up Connection** 

Juga karena kita tidak menggunakan Dial-up Connection, pilihlah "**Use LAN connection…**" dan tekan "**Continue**". Ini akan membawa kita kepada program utama WinWAP.

#### **2.3.3 Setting Proxy**

Yang perlu kita setting di sini utamanya hanya mengatur alamat server *proxy* (yaitu **aeroCity**) dan *port*nya (yaitu **80**).

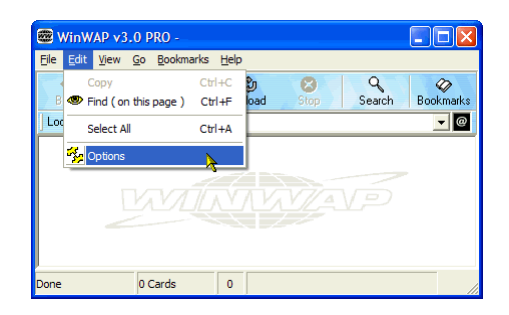

**Gambar 16: Memilih Options** 

Pertama, pilihlah menu *Edit*  $\rightarrow$  *Options*. Setelah memilih menu ini, Anda akan menjumpai jendela **Browser Options**.

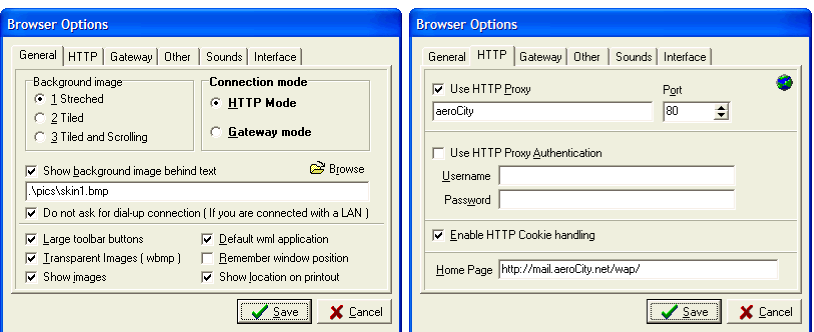

**Gambar 17: Jendela Browser Options** 

Ada dua tab yang perlu Anda atur, yaitu tab **General** dan **HTTP**. Pada tab **General**, tidak perlu ada yang diubah kecuali pilihan "**Do not ask for dial-up connection…**". Pada tab **HTTP**, yang perlu diubah adalah pilihan "**User HTTP Proxy**", mengisi **aeroCity** pada kotak di bawahnya, *port* **80** sertta **Home Page: http://mail.aeroCity.net/wap/**. Setelah selesai, pilih "**Save**" dan tutuplah WinWAP untuk memastikan semuanya tersimpan.

## **3. Menjalankan WinWAP**

Setelah Anda mengeset seluruh setting yang diperlukan dengan baik, Anda bisa mulai menggunakan WinWAP untuk mengakses situs WAP. Catatan bahwa **AI20CLN harus dalam keadaan aktif bekerja** agar Anda bisa mengakses situs WAP.

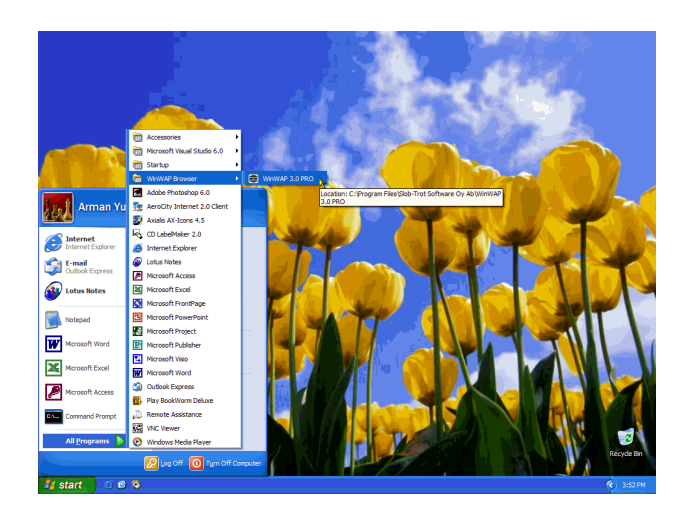

**Gambar 18: Memanggil WinWAP** 

Anda bisa memanggil WinWAP dengan memilih menu *Start*  $\rightarrow$  All Programs  $\rightarrow$ *WinWAP Browser*  $\rightarrow$  *WinWAP 3.0 PRO*. Bila koneksi berhasil, layar pertama yang muncul adalah seperti Gambar 19.

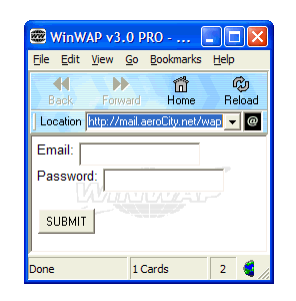

**Gambar 19: Contoh Layar Email AeroCity Menggunakan WAP** 

Bila muncul pesan kesalahan, tidak keluar seperti pada tampilan, pastikan bahwa setting Anda sudah benar, AI20CLN telah dinyalakan, koneksi ke radio *transceiver* sudah benar dan radio *transceiver* bekerja baik.

Untuk menguji lebih dalam, cobalah kunjungi beberapa situs WAP, misalnya Indosiar. Pada kotak Location, ketik: http://wap.indosiar.com seharusnya tidak lama kemudian Anda akan masuk ke situs WAP Indosiar, seperti pada Gambar 20.

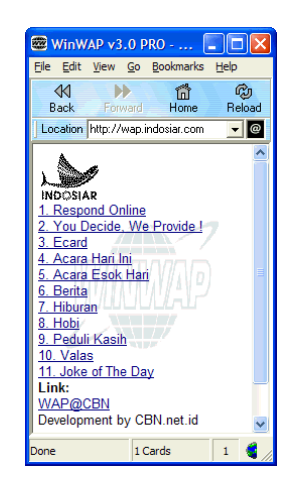

**Gambar 20: Contoh Situs WAP Indosiar** 

Bila berhasil, silakan Anda mengunjungi situs WAP lainnya, seperti http://www.google.com, http://wap.cbn.net.id dan lain sebagainya.

# **4. Menghapus WinWAP dari Windows**

Ada kalanya kita harus menghapus WinWAP dari Windows bila terjadi kesalahan fatal atau Anda perlu menginstal versi terbarunya.

## *4.1 Memanggil Control Panel*

Untuk menghapus WinWAP, Anda harus menjalankan prosedur resmi penghapusan program di Windows, yaitu melalui **Control Panel**. Panggil **Control Panel** melalui menu *Start Control Panel*.

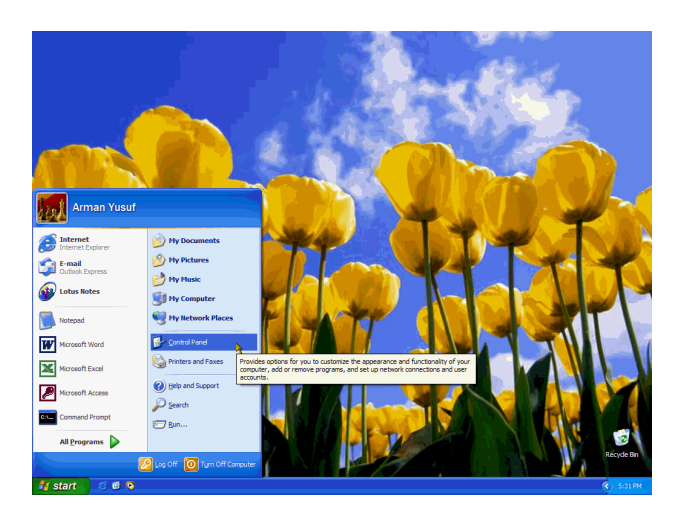

**Gambar 21: Memanggil Control Panel** 

Setelah Anda memanggil Control Panel, lanjutkan dengan memilih "Add or Remove Programs" seperti pada Gambar 22.

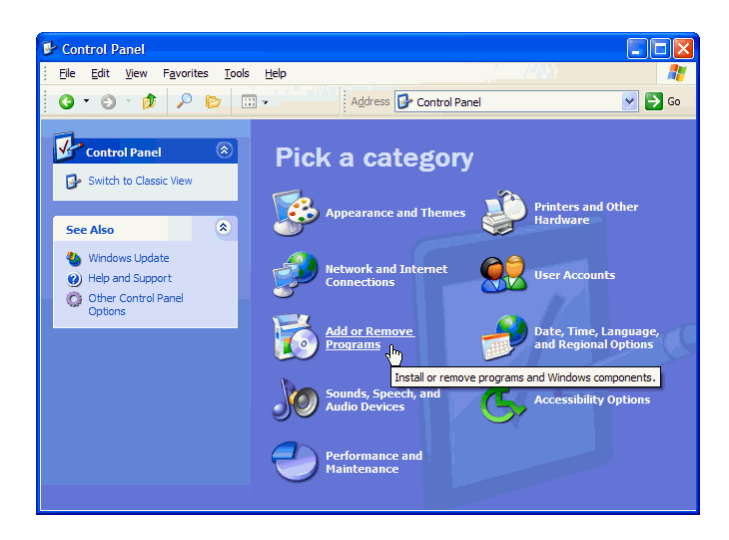

**Gambar 22: Memanggil Add or Remove Programs** 

Jendela **Add or Remove Program** akan muncul. Pilihlah **WinWAP 3.0 PRO** dan akhiri dengan menekan "**Change/Remove**" seperti pada Gambar 23.

|                                            | Add or Remove Programs                                                      |               |                   |
|--------------------------------------------|-----------------------------------------------------------------------------|---------------|-------------------|
| Change or<br>Remove<br>Programs            | Currently installed programs:                                               | Sort by: Name |                   |
|                                            | LiveUpdate 1.80 (Symantec Corporation)                                      | Size          | 4.78MB            |
|                                            | æ<br><b>Lotus Notes</b>                                                     | <b>Size</b>   | 202.00MB          |
| <b>Add New</b><br>Programs                 | Microsoft Office XP Media Content                                           | <b>Size</b>   | 87.99MB           |
|                                            | Microsoft Office XP Professional with FrontPage                             | Size          | 220,00MB          |
|                                            | Microsoft Project Professional 2002                                         | <b>Size</b>   | 201.00MB          |
| Add/Remove<br><b>Windows</b><br>Components | Microsoft Publisher 2002                                                    | <b>Size</b>   | 349,00MB          |
|                                            | Ha Microsoft Visio Professional 2002 [English]                              | <b>Size</b>   | 199,00MB          |
|                                            | Microsoft Visual Studio 6.0 Enterprise Edition                              | Size          | 189,00MB          |
|                                            | Microsoft VM for Java                                                       |               |                   |
|                                            | Microsoft Web Publishing Wizard 1.53                                        | Size          | 0.14MB            |
|                                            | Norton AntiVirus 2003                                                       | Size          | 63.66MB           |
|                                            | SETI@home                                                                   | <b>Size</b>   | 0.91MB            |
|                                            | Windows XP Hotfix - KB823980                                                |               |                   |
|                                            | <b>NEW WINWAP 3.0 PRO</b>                                                   | Size          | 0.07MB            |
|                                            |                                                                             |               | Used occasionally |
|                                            | To change this program or remove it from your computer, dick Change/Remove. |               | Change/Remove     |
|                                            |                                                                             |               |                   |
|                                            |                                                                             |               | Close             |

**Gambar 23: Memilih WinWAP 3.0 PRO** 

## *4.2 Program Penghapus WinWAP*

Tidak lama kemudian, muncul informasi apakah Anda benar-benar ingin menghapus WinWAP 3.0 PRO; jawablah "**Yes**" bila yakin atau "**No**" bila tidak.

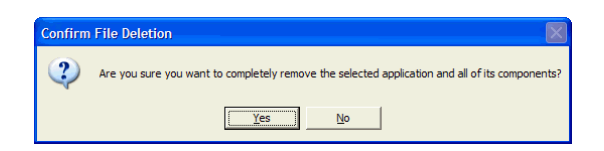

**Gambar 24: Konfirmasi Penghapusan** 

Bila Anda memilih "**Yes**", muncul jendela **Remove Programs From Your Computer** untuk mengerjakan penghapusan program. Tidak lama kemudian WinWAP 3.0 PRO benar-benar terhapus dari komputer Anda. Pilih "**Ok**" bila proses ini selesai. Anda akan kembali ke Windows.

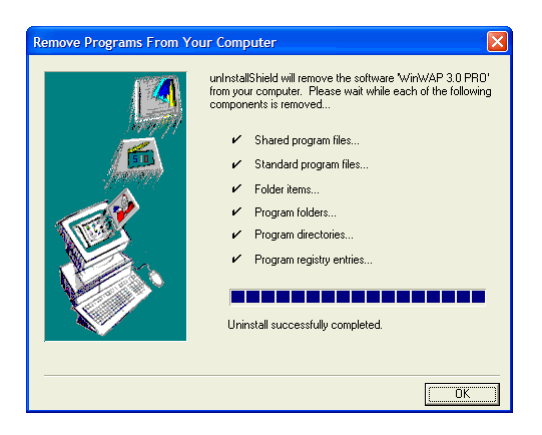

**Gambar 25: WinWAP Berhasil Dihapus** 

Word of Wisdom

*A man said that he is a lier. Then… Most people think he is a lier. Small portion of people don't think he is a lier, just because they don't know. Only a fraction of people think he is not a lier because if he is a lier, then he lies about his statement.*